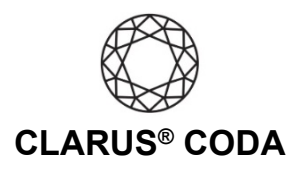

## **iOS: CODA + Roon**

**Please note,** iOS devices use the Roon Remote app, which requires a separate computer or audio device running Roon Core to stream audio, and you must connect your iOS device to the same network as your Roon Core. If you lose connectivity to this network, you can no longer stream audio to your iOS device using Roon Remote.

See the end of this document for another approach to using CODA + Roon on iOS.

**THE CODA LED:** When using CODA to listen to audio, take note of the LED color. A **magenta LED** is a visual assurance that the current MQA (Master Quality Authenticated) audio selection is playing at the highest possible fidelity available. A **green LED** indicates the current audio selection is playing at 48kHz or higher, and a **blue LED** indicates less than 48kHz.

- 1. Download and install Roon Remote from the Apple App Store. <https://apps.apple.com/us/app/roon-remote/id1014764083>
- 2. Open Roon Remote and connect to your Roon Core.
- 3. Connect CODA to your iOS device using an OTG (On-The-Go) adapter. See 'iOS: CODA Installation' for more information.

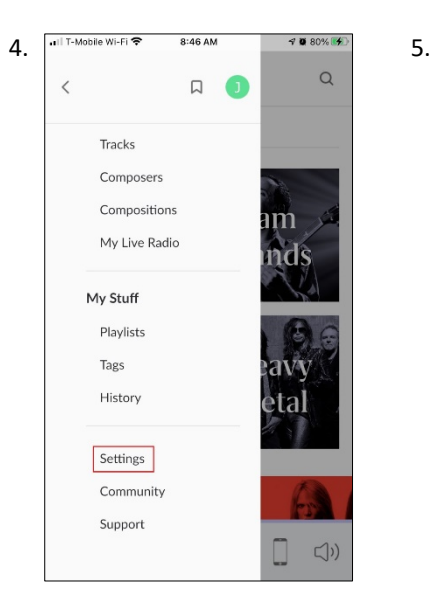

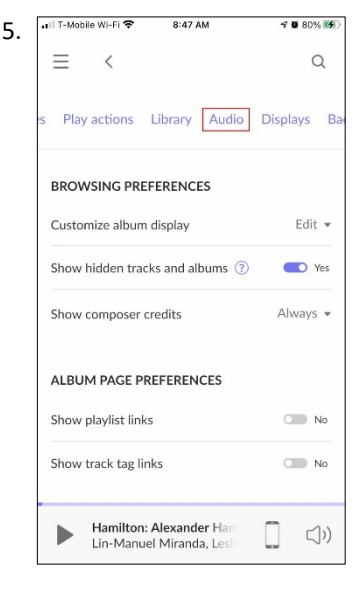

Click the three bars near the top left corner to access the menu. Scroll down and select 'Settings'.

In the list of menu options near the top of the screen, scroll to the right and select 'Audio'.

iOS: Clarus® CODA + Roon | Page 1

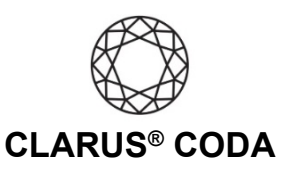

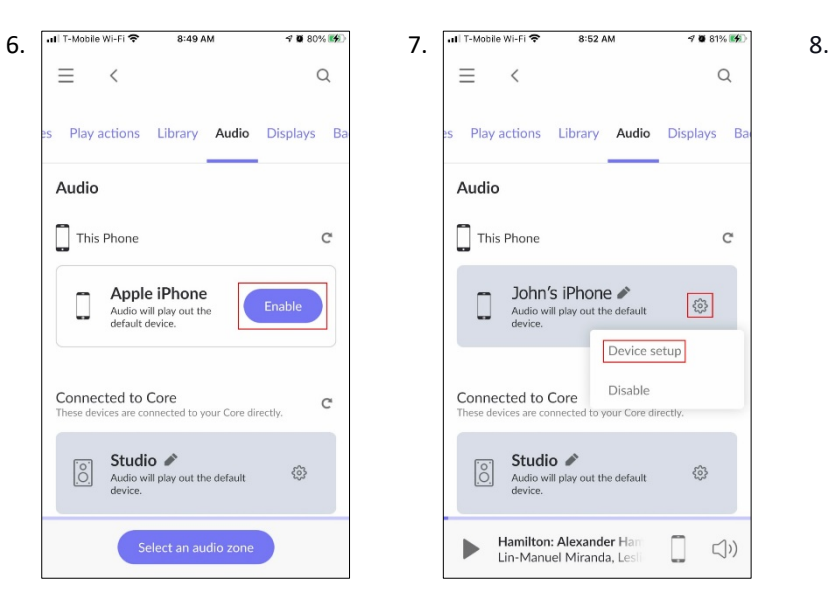

Under 'This Phone', click the 'Enable' button next to your iOS device. Please note, if there is no 'Enable' button and the background behind your iOS device is grey, Roon Remote already enabled your iOS device.may limit your ability to stream 'Master' quality audio over cellular.

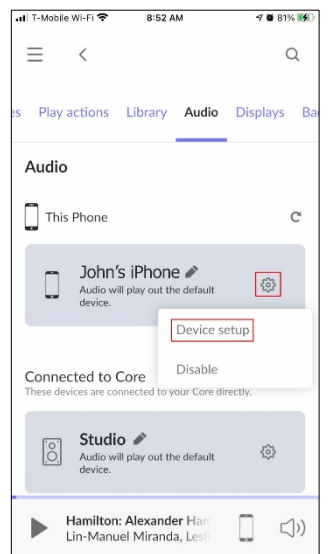

Under 'This Phone' click the gear icon next to your iOS device and select 'Device Setup'.

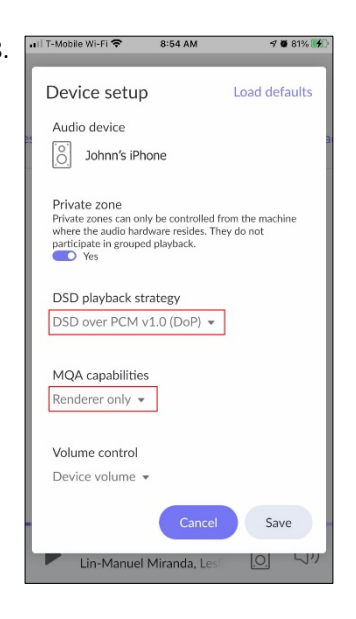

From 'DSD playback strategy' select 'DSD over PCM v1.0 (DoP)'. From 'MQA capabilities' select 'Renderer only'. Click 'Save' to close the window.

9. Your CODA is now ready to deliver bit-perfect audio and MQA Master Quality playback from Roon!

iOS: Clarus® CODA + Roon | Page 2

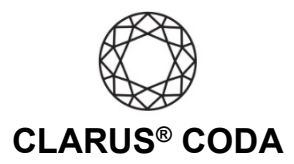

## **Another Approach for Using CODA + Roon on iOS**

You can also download the Roon Remote app from the Apple App Store [\(https://apps.apple.com/us/app/roon](https://apps.apple.com/us/app/roon-remote/id1014764083)[remote/id1014764083\)](https://apps.apple.com/us/app/roon-remote/id1014764083) and use it to control Roon on your computer. With this approach, connect CODA to a Windows or macOS computer with Roon installed (or a Raspberry Pi running RoonBridge installed from an image at RoPieee.org), connect that computer to your primary audio system, and control Roon using the Roon Remote app on your iOS device. This approach is helpful if you want to connect CODA to your home audio system and would like to listen to bit-perfect audio and MQA Master Quality playback from the comfort of your favorite chair.

When using CODA in this configuration, configure your Windows or macOS computer using either the 'Windows 10: CODA + Roon' guide or 'macOS: CODA + Roon' guide. If you are using a Raspberry Pi running RoonBridge, connect CODA to the Raspberry Pi and your audio system. Next, using the Roon Remote app go to 'Settings > Audio' and enable CODA, then go to 'CODA (gear icon) > Device setup'. Here you need to configure CODA with 'DSD playback strategy' set to 'DSD over PCM v1.0 (DoP)' and 'MQA capabilities' set to 'Renderer only'.

iOS: Clarus® CODA + Roon | Page 3

©2021 Gordon J. Gow Technologies Inc. All rights reserved. Rev 052721a